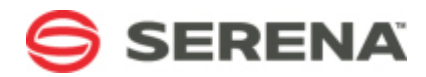

# **SERENA® ORCHESTRATED OPS**

# Upgrade Guide

Serena Proprietary and Confidential Information

Copyright © 2011-2012 Serena Software, Inc. All rights reserved.

This document, as well as the software described in it, is furnished under license and may be used or copied only in accordance with the terms of such license. Except as permitted by such license, no part of this publication may be reproduced, photocopied, stored in a retrieval system, or transmitted, in any form or by any means, electronic, mechanical, recording, or otherwise, without the prior written permission of Serena. Any reproduction of such software product user documentation, regardless of whether the documentation is reproduced in whole or in part, must be accompanied by this copyright statement in its entirety, without modification. This document contains proprietary and confidential information, and no reproduction or dissemination of any information contained herein is allowed without the express permission of Serena Software.

The content of this document is furnished for informational use only, is subject to change without notice, and should not be construed as a commitment by Serena. Serena assumes no responsibility or liability for any errors or inaccuracies that may appear in this document.

#### **Trademarks**

Serena, StarTool, PVCS, Comparex, Dimensions, Mashup Composer, Prototype Composer, and ChangeMan are registered trademarks of Serena Software, Inc. The Serena logo and Meritage are trademarks of Serena Software, Inc. All other products or company names are used for identification purposes only, and may be trademarks of their respective owners.

#### **U.S. Government Rights**

Any Software product acquired by Licensee under this Agreement for or on behalf of the U.S. Government, its agencies and instrumentalities is "commercial software" as defined by the FAR. Use, duplication, and disclosure by the U.S. Government is subject to the restrictions set forth in the license under which the Software was acquired. The manufacturer is Serena Software, Inc., 1900 Seaport Boulevard, 2nd Floor, Redwood City, CA 94063-5587.

Part number: MA-ITSMINST-003 Product version: 3.1

Publication date: 2012-04-23

# **Table of Contents**

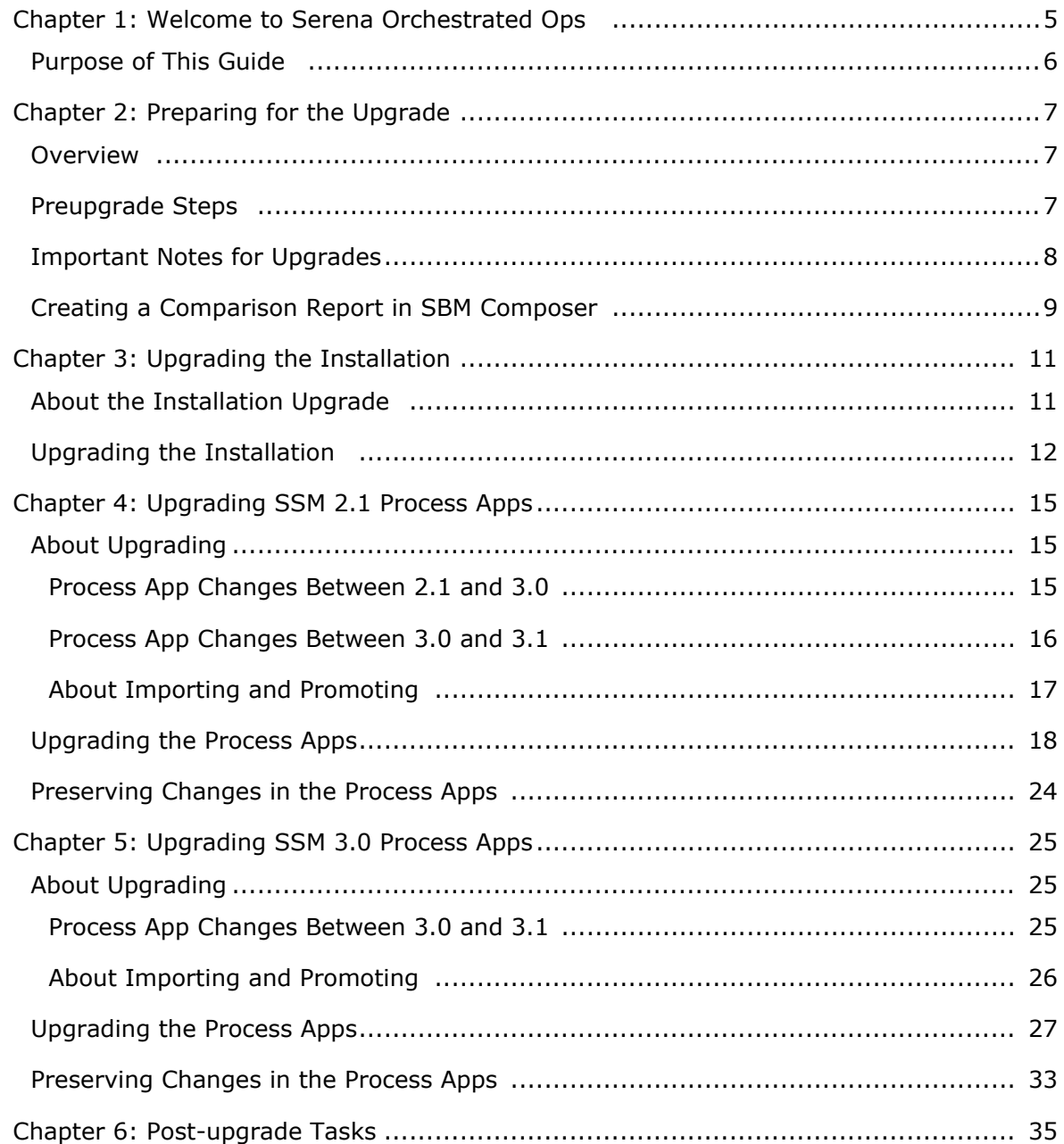

# <span id="page-4-0"></span>**Chapter 1: Welcome to Serena Orchestrated Ops**

Serena Orchestrated Ops contains three solutions that can be used independently or together to create a world-class IT solution.

The individual solutions in Serena Orchestrated Ops include:

- Serena Request Center
- Serena Demand Manager
- Serena Service Manager

This guide covers all three components. Refer to the particular sections in this guide for information on the components that you purchased. Refer to *Purpose of this Guide* for details on what this guide covers.

# **Serena Request Center**

Serena Request Center provides a one-stop interface for corporate users to discover and request IT services, submit requests, and review knowledge base articles. It comes with a rich, interactive, and intuitive Web portal. The portal contains an enterprise service catalog allowing services to be composed, organized, and published into convenient categories for anytime, anywhere access.

The portal comes pre-populated with IT Services that use the request fulfillment workflows in the Service Desk Process App, such as New Hire and Install OS. The services also make use of the Starter Pack Forms, which are customized external forms for submitting requests.

# **Serena Demand Manager**

Serena Demand Manager helps organize and plan incoming demand from across the organization. It provides an intuitive interface for planners and managers to create views of demand items, and then add them to plans so they can be ranked, scored, and voted on. You can also create teams and allocate them to plans, then track their overall capacity.

You can use Serena Demand Manager with the provided Project Proposals process app, your own process apps, or both.

# **Serena Service Manager**

Serena Service Manager is a process-driven approach to IT service management – one that allows business and IT to work together, in perfect harmony. Unlike traditional ITSM solutions that are difficult to use, expensive to maintain, and provide limited visibility across the service delivery lifecycle, Serena Service Manager draws on the power of a process management platform at its core to provide the following benefits:

• Lower total cost of ownership (TCO)

- Complete visibility
- Improved user satisfaction and agent productivity
- Contemporary interface for IT services

Serena Service Manager comes packaged with fully functional, easy-to-use applications including those for Request, Incident, Problem, Change, and Configuration Management.

Service Manager also provides the IT operations team with visual dashboards and robust report generation capabilities so they can maintain complete visibility across the end-toend service delivery process. This includes the ability to view actionable metrics related to costs and resource utilization.

# <span id="page-5-0"></span>**Purpose of This Guide**

This guide describes how to upgrade Serena Orchestrated Ops.

This guide is meant for administrators who are responsible for upgrading an existing SOO installation. It includes detailed information on upgrading the file system and the SOO solution files. For all other information, refer to the following documents that are included with your installation:

- *Serena Orchestrated Ops On-Premise Installation and Configuration Guide* or *Serena Orchestrated Ops On-Demand Installation and Configuration Guide* for detailed information about initially installing, configuring, and deploying the solutions.
- *Serena Orchestrated Ops Administrator's Guide* for detailed information about administrative duties you perform in SOO.
- *Serena Service Manager ITIL Guide* for details on Service Manager workflows and their features.
- Serena Orchestrated Ops readme for a list of new features in this release.

For detailed information on modifying projects, users, workflows, or orchestrations in the process apps after you have promoted them, refer to the following guides that are included with your Serena® Business Manager installation:

- *SBM Application Administrator Guide* for configuring projects, users, and groups.
- *SBM Composer Guide* for modifying workflows, orchestrations, and other aspects of process app design.
- *SBM Application Repository Guide* for deploying and promoting snapshots and process apps.
- *SBM Installation and Configuration Guide* for installing and configuring the SBM platform.

# <span id="page-6-0"></span>**Chapter 2: Preparing for the Upgrade**

This chapter contains important information to help you prepare for the upgrade.

- [Overview](#page-6-1) [page 7]
- [Preupgrade Steps](#page-6-2) [page 7]
- [Important Notes for Upgrades](#page-7-0) [page 8]
- [Creating a Comparison Report in](#page-8-0) SBM Composer [page 9]

# <span id="page-6-1"></span>**Overview**

The Serena Orchestrated Ops upgrade process consists of two phases: the installation upgrade and the solutions upgrade.

- In the installation upgrade phase, you run the SOO installer and configure your installation using SBM Configurator. This installs the newest versions of the framework files and configures your installation to use them.
- In the solutions upgrade phase, you import the new solutions and decide if you will preserve or overwrite the modifications you have likely made to the process apps.

#### **Note:**

The solutions upgrade phase is optional. If you want to preserve your current workflows and data (forgoing the latest versions of the process apps), simply run the SOO installer and configure your installation using SBM Configurator as described in Chapter 3: [Upgrading the Installation](#page-10-0) [page 11].

If you want to upgrade your process apps to the latest versions as well, review the list of changes in Chapter 4: [Upgrading SSM 2.1 Process Apps](#page-14-0) [page 15] or Chapter 5: [Upgrading SSM 3.0 Process Apps](#page-24-0) [page 25] (depending on the version you are upgrading from), and then upgrade the solutions.

# <span id="page-6-2"></span>**Preupgrade Steps**

**Before you begin the upgrade process:**

- 1. Decide if you will upgrade your current SOO process apps. Use the list of changes described in Chapter 4: [Upgrading SSM 2.1 Process Apps](#page-14-0) [page 15] or [Chapter 5:](#page-24-0) [Upgrading SSM 3.0 Process Apps](#page-24-0) [page 25] (depending on your current version) to help you determine if you will upgrade your process apps.
- 2. If you are not using at least SBM version 10.1 or 10.1.1.1, follow the instructions in the SBM 10.1 or 10.1.1.1 readme to upgrade your existing SBM installation. Note that SSM 2.1 is still accessible to your users after the upgrade to SBM 10.1.
- 3. After you have successfully upgraded to SBM 10.1 or 10.1.1.1 (or verified that you are currently using either version), back up your existing SBM database before installing SOO 3.1.
- 4. Review the [Important Notes for Upgrades](#page-7-0) [page 8] section to ensure your database is prepared for the upgrade and that you are prepared to run the SOO installer on the proper servers.
- 5. If you decide to upgrade your process apps, follow the steps described in [Creating a](#page-8-0) [Comparison Report in](#page-8-0) SBM Composer [page 9] to help you identify changes you have made to the process apps that you might want to preserve.
- 6. Back up the installation directory structure for SBM on your SBM Application Engine machine.
- 7. Stop the following services on the SBM Application Engine server: Internet Information Services – IIS, Serena Common JBoss, and the Notification Server and Mail Client.

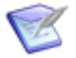

**Note:** You can stop IIS and the Serena Common JBoss Service on the **Manage Services** tab of SBM Configurator.

8. Download SOO 3.1 from [support.serena.com](http://support.serena.com).

# <span id="page-7-0"></span>**Important Notes for Upgrades**

Review the following important notes for all upgrades from previous versions of Serena Orchestrated Ops.

• For Oracle systems, the Oracle schema user requires a certain set of roles and privileges to enable "Oracle Text" for use with the Social Widget control that is enabled by default in the SOO process apps. See [S133641](http://knowledgebase.serena.com/InfoCenter/index?page=content&id=S133641) for details.

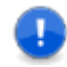

**Important:** You must apply these roles and privileges to the Oracle schema user prior to promoting or deploying the SOO apps.

- For SQL Servers systems, you must ensure that "Full-Text Indexing" is enabled in the DBMS. Note the following:
	- In SQL Server 2005, "Full-Text Indexing" is enabled automatically once you successfully a deploy any process app in which the Social Widget is enabled, as long as the "Full-Text Search" feature was selected during the SQL Server DBMS install.
	- In SQL Server 2008, "Full-Text Indexing" is selected by default for all databases, as long as the "Full-Text Search" feature was selected during the SQL Server DBMS install.

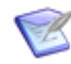

**Note:** The Full-Text Search feature in SQL Server is an optional install component. Therefore, verify that the feature is installed in SQL Server first. To verify this, right-click on the database in SQL Server, select Properties, and then select the Files page. "Use full-text indexing" should be selected.

• Prior to Serena Service Manager 3.0, the SSM installation was performed on the server or servers that hosted the SBM Application Engine and the Application Administrator. As of SBM 10.1, the Application Administrator was renamed to Application Repository. The SOO 3.1 installation is performed on the server or servers that host the following SBM SBM components:

- SBM Application Engine
- SBM Application Repository
- SBM Common Services

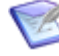

**Note:** As of version 3.0, the Service Level Agreement (SLA) component is included with the installation. The SLA component is installed on the SBM server that hosts SBM Common Services. For distributed environments, this means you must determine which SBM server hosts the SBM Common Services component and run the SOO installer on this server to install the SLA component.

- The SOO installation differs from the 2.x versions in that you must now run SBM Configurator, set the appropriate SLA load-level setting for your environment, and then click **Apply** after the installer is finished. This enables SBM Configurator to perform important updates to various configuration files on your server (or servers if your installation is distributed).
- If you do not see any services in the catalog after upgrading to SOO 3.1, perform the following steps:
	- 1. Copy the Common.zip and SRP.zip from Serena\Solutions\SSM\Framework\Shell.
	- 2. Paste both .zip files into Serena\SBM\Application Engine\payload.
	- 3. Reset IIS.
	- 4. Launch the User Workspace and then access Serena Request Center.

# <span id="page-8-0"></span>**Creating a Comparison Report in SBM Composer**

This section describes how to create a report in SBM Composer that helps you identify the changes you have made to your process apps. You will use this report to determine which changes you want to preserve and copy to the new version of each process app.

It is recommended that you compare your current process apps to the original versions that were installed with SSM 2.1 or SSM 3.0 (depending on your current version). If you did not make any changes to the process apps or you do not want to preserve your changes, then simply follow the steps in Chapter 3: [Upgrading the Installation](#page-10-0) [page 11] to upgrade the framework files to the latest version. If you want to use the latest versions of the process apps as well, then perform the steps Chapter 3: [Upgrading the Installation](#page-10-0) [\[page 11\]](#page-10-0) and then perform the steps in either Chapter 4: [Upgrading SSM 2.1 Process](#page-14-0) Apps [\[page 15\]](#page-14-0) or Chapter 5: [Upgrading SSM 3.0 Process Apps](#page-24-0) [page 25] to import and promote the new apps.

**To create a comparison report:**

- 1. In Application Repository, click the **Environments** tab.
- 2. Click the environment name to open it.
- 3. Click the **Deploy History** tab.
- 4. Select the process app and click **Open**.
- 5. Select version 1 of the process app and then click **Save to File**.
- 6. Select the latest version of the process app that you have deployed and then click **Save to File**.

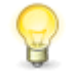

**Tip:** Take note of this file name and save location. If you determine that you want to preserve the modifications you have made, you will use this file in the merge steps later on.

- 7. Launch SBM Composer and **Import** version 1 or the process app from the file you just saved.
- 8. Select the **Compare** option from the Composer menu, and open the latest version of the process app from the file that you saved earlier to launch a side-by-side comparison.
- 9. Click the **Export** button to create a report that shows you the changes you have made since the initial promotion.
- 10. Repeat these steps for each of your current process apps.

For details on using the Compare feature, see the "Comparing and Merging Process Apps" topic in the *SBM Composer Guide*.

# <span id="page-10-0"></span>**Chapter 3: Upgrading the Installation**

This section discusses how to upgrade the installation and framework files for all SOO upgrades.

- [About the Installation Upgrade](#page-10-1) [page 11]
- [Upgrading the Installation](#page-11-0) [page 12]

# <span id="page-10-1"></span>**About the Installation Upgrade**

Upgrading the installation involves running the SOO installer and configuring the installation using SBM Configurator. You must upgrade the installation before you can import the newest versions of the SOO solutions.

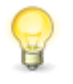

**Tip:** You can upgrade the installation independently from the solutions upgrade. This means that you do not need to upgrade the solutions to take advantage of improvements and additions that have been added to the SOO framework files.

The installation upgrade process updates the SOO framework files, applies the new configuration, and prepares the system for use by enabling SBM Application Engine to import the upgraded framework files into the Serena Request Center user interface.

The updated framework files include the following changes:

### **Serena Demand Manager**

Serena Demand Manager enables you to capture and organize incoming demand for projects, such as new application development, Web site requests, or infrastructure improvements. Demand items can span multiple business processes, but you can organize them into plans that provide an overall view into the cost, effort, and benefit of each project. The Demand Center provides a portal that enables project managers and other planners to manage incoming demand.

For details on importing the Serena Demand Manager solution and promoting the process apps, see the *Serena Orchestrated Ops On-Premise Installation and Configuration Guide*. For steps on setting up the Demand Center, see the *Serena Orchestrated Ops Administrator's Guide*.

### **Service Level Agreements**

The following SLA enhancements are available with Orchestrated Ops 3.1:

- You can now define multiple "start" and "end" states for an Service Level Agreement (SLA) clause. The time an item spends in all paths is combined to calculate elapsed time. For example, suppose "New" and "Assigned" are "start" states and "Closed" is the "end" state. An item spent three days in the "New" to "Closed" path, and then was re-opened and moved to the "Assigned" state. The re-opened item has been active for two days. The elapsed time for the item is five days, because the time since the item was re-opened is added to the previous time.
- You can now copy an SLA to the current project or to a sub-project in its hierarchy.

• **User Submitter** is now included by default in the **Calendar** list used to define an SLA clause.

### **Serena Request Center Improvements**

- Serena Request Center now includes the Approval tab where users can view items requiring their approval.
- The Requests view now allows administrators to choose which report to use for the tab's results. You are no longer restricted to the **Request Center - My Requests** report.
- You can now include links in e-mail notifications that open to items in Request Center. To do so, select an HTML template for the notification and modify it to include &shelltab the parameters. For example, to open to items on the **Approvals** tab, append the following text to the main server URL (http://your\_server/ tmtrack/tmtrack.dll?):

<span id="page-11-0"></span>shell=srp&IssuePage&RecordId=\$RECORDID()&Template=view&TableId=\$TABLEID()&shelltab=approvals

# **Upgrading the Installation**

This section describes the steps you will follow to upgrade your current installation.

**To upgrade the installation:**

- 1. Run the SOO installer on the server or servers that host the following SBM components:
	- SBM Application Engine
	- SBM Application Repository
	- SBM Common Services

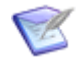

**Note:** If these SBM components are installed separately, you must run the SOO installer on each server.

The "Welcome to the Install Wizard for Serena Orchestrated Ops" message appears. Click **Next** to continue.

- 2. The installer detects which SBM components are currently installed on the server. A message appears if any of the required SBM components are not detected on the server. Click **Install** to install SOO.
- 3. Allow the installation to complete. Once the installation is finished, click **Configure** to launch SBM Configurator (close and reopen SBM Configurator if it was open during the SOO install). In the SBM Configurator, set the SLA level for your environment and then click **Apply**.

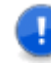

**Important:** You must launch SBM Configurator and click **Apply** to finish the installation and configuration process. When you click **Apply**, SBM Configurator updates various configuration files on the server and prepares the system for use.

4. Access the SBM User Workspace using the following URL and allow the interface to load:

```
http://serverName/tmtrack/tmtrack.dll?
```
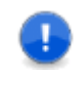

**Important:** Accessing the SBM User Workspace immediately after SBM Configurator is an important part of the upgrade process. This enables the SBM Application Engine to import the framework files that comprise the new simplified user interface (Serena Request Center).

This completes the installation and configuration upgrade. To upgrade the process apps, continue to the next section that applies to your current version.

# <span id="page-14-0"></span>**Chapter 4: Upgrading SSM 2.1 Process Apps**

This section discusses how to upgrade your SSM 2.1 process apps to SOO 3.1.

- [About Upgrading](#page-14-1) [page 15]
- [Upgrading the Process Apps](#page-17-0) [page 18]
- [Preserving Changes in the Process Apps](#page-23-0) [page 24]

# <span id="page-14-1"></span>**About Upgrading**

This section contains important information about upgrading version 2.1 process apps to Serena Orchestrated Ops 3.1. Use this section to help you evaluate the changes that have been made to the process apps and whether or not you want to upgrade to take advantage of the improvements.

## <span id="page-14-2"></span>**Process App Changes Between 2.1 and 3.0**

This sections describes the changes that have been to the process apps since version 2.1. Review the changes below to help you determine if you want to upgrade your process apps to the latest versions.

#### **Changes to All Process Apps**

The following changes were made in all of the Serena Service Manager process apps.

- Updated look and feel of forms, including new images for forms.
- Dynamic forms have been implemented, which cause the following:
	- Addition of rules for use with actions, such as setting Priority on a form.
	- Removal of most state forms. They have been reduced to the following for each the workflow: Base Active State Form and Base Inactive State Form.
	- Removal of most JavaScript on the forms.

The dynamic actions can be found on the **Actions** tab of a state or transition form.

- Replaced aewebservices71 with sbmappservices72.
- Removal of jQuery JavaScript. Now included by choosing the option in SBM Composer.

#### **Knowledge Management Changes**

- Change in workflow for an improved process around saving as draft and editing.
- Addition of rules for checking Expiration Date validity, which are used by dynamic forms.

#### **Incident Management & Request Fulfillment Changes**

- The process app was renamed to **Service Desk**.
- Addition of three new workflows under Service Requests.
- Removal of the routing buttons and routing form on the **Route** transition. As of 3.0, the routing was done automatically based on the field values.
- Addition of Purchasing role.
- Addition of Auxiliary tables, which are used by the Starter Pack Services.

#### **Change Management Changes**

- Addition of forms, tables, and references for the integration with Serena<sup>®</sup> Release Manager .
- **Create CI Baseline** transition which calls the **CreateCMSBaseline** orchestration to create a baseline.

#### **Problem Management Changes**

• **Re-investigate** form was renamed to **Reinvestigate**.

#### **Configuration Management System Changes**

- Addition of multiple new transitions, such as **Baseline Submit Existing RFC**.
- Addition of JavaScripts to test duplicate titles and auditing.
- Addition of Rules to decide whether to Delete a CI and whether item is already in pending state.

### <span id="page-15-0"></span>**Process App Changes Between 3.0 and 3.1**

This sections describes the changes that have been to the process apps since version 3.0. Review the changes below to help you determine if you want to upgrade your process apps to the latest versions.

#### **Service Request Changes**

With Orchestrated Ops 3.1, the request fulfillment workflows have been removed from the Service Desk application. A new Service Requests application has been created. It contains one request fulfillment workflow.

The Service Requests application is part of the Serena Request Center solution.

The application, previously known as Service Desk, has been renamed to SSM - Incident Management, and it only contains the Incident Management workflow.

#### **Starter Pack Changes**

The Starter Pack has been changed to the point to the new Service Request process app included with the Serena Request Center. The starter pack now creates subprojects under the main project associated with this process app. All services that are created point to this process app. Note that the starter pack includes:

• Service Desk Process App, which includes the Request Fulfillment workflow.

- Starter Pack Services, which are predefined services in Request Center. Each service has an accompanying project created within the Service Desk Process App.
- Starter Pack Forms, which are tailored submit and state forms for the different services.

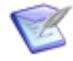

**Note:** Starter Pack Forms makes use of external forms, which were introduced in Serena Business Manager 10.1. External forms are located in one process app but are based on a primary table in another process app. Starter Pack Forms reference the Service Desk Process App and the external forms are chosen as the Submit form for the predefined Starter Pack Services.

# <span id="page-16-0"></span>**About Importing and Promoting**

This section provides an overview of the import and promote steps you will follow to upgrade your current process apps.

#### **Importing the Solutions**

To begin upgrading your process apps, you must import the new solution files that are delivered by the installer. Importing a solution adds all of the snapshots and process apps for the solution to your SBM Server. The process apps and snapshots are available for promotion after the import.

**To import the solutions:**

1. Log in to SBM Application Repository using the following URL:

http://*serverName*:*port*/mashupmgr

- 2. Select the **Solutions** tab.
- 3. Click the **Import** button to begin importing a solution.
	- **Note:** A failure message that states "You do not have permission to delete the obselete snapshot" appears in Application Repository if your environment contains a process app that is no longer associated with the solution you are importing and you do not have privileges to delete the process app. In the **Deployment** menu, click **Privileges**, and then grant the user **Delete Process App** and **Delete Application/Orchestration** privileges to proceed with the import.
- 4. If you import the Serena Request Center solution for the first time as part of the upgrade, read the steps described in the "Promoting the Snapshots" chapter in the *Serena Orchestrated Ops On-Premise Installation and Configuration Guide* before you promote the Serena Request Center process app snapshots.

#### **Promoting the Process Apps**

After you import a solution, you promote the associated snapshots into your environment. Promoting the snapshots places the contents of the solution, including all reports, notifications, process apps, and auxiliary table data, onto your SBM Server.

If you are upgrading from an earlier version, it is likely that you modified the process apps; therefore, the solutions that are delivered by the installer are not automatically deployed to your default environment. Before you promote the process apps, you must decide if you want to overwrite the current versions of your process apps or if you want to preserve your modifications. Choose one of the following two options:

- Review the comparison report you generated as part of the pre-upgrade process. If there are modifications that you made to the process apps that you want to preserve, use SBM Composer to compare and merge your changes and then deploy the process apps.
- Promote the new versions without comparing and merging, which will overwrite your modifications (if any).

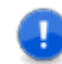

**Important:** Promoting the new snapshots overlays any existing modifications that you have made to your existing workflows.

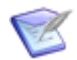

**Note:** During the promotion, select the **Merge conflicts** option if you have already promoted an earlier version of the snapshot to the target environment and you want to preserve changes that you made to the existing application. For example, if you want to keep new user roles that you added to an application, select the **Merge conflicts** check box to preserve them in the target environment after the promotion. If **Merge conflicts** is not selected, the existing entities will be deleted in the target environment.

The following section describes the process app uppgrade process in more detail.

# <span id="page-17-0"></span>**Upgrading the Process Apps**

This section describes three different scenarios for upgrading the SSM 2.1 process apps.

As of SOO 3.1, the Service Request workflow has been removed from the Incident Management process app that was included with SSM 2.1. In its place, a new Service Requests process app has been created as part of the SRC solution. Given these changes, there are special upgrade considerations for the Service Desk process app.

Depending on how you have used the Incident Management workflows, choose one of the following upgrade options:

- Upgrade and delete all existing Incident Management data. For details, see [Upgrading 2.1 Process Apps to 3.1 and Deleting Existing Incident Management Data](#page-17-1) [\[page 18\]](#page-17-1).
- Upgrade and preserve your existing Incident Management data. For details, see [Upgrading 2.1 Process Apps to 3.1 and Preserving Existing Incident Management](#page-19-0) Data [\[page 20\].](#page-19-0)
- Leave the current version of the Incident Management intact and continue using your existing Service Request, Incident, and Task workflows. For details, see [Upgrading](#page-22-0) [2.x Process Apps to 3.1 Without Upgrading Incident Management](#page-22-0) [page 23].

### <span id="page-17-1"></span>**Upgrading 2.1 Process Apps to 3.1 and Deleting Existing Incident Management Data**

**To upgrade your existing 3.0 process apps and delete your current Incident Management data:**

1. Install and configure SOO 3.1 as described in Chapter 3: [Upgrading the Installation](#page-10-0) [\[page 11\].](#page-10-0) This upgrades the SOO framework files.

- 2. Launch Application Repository.
- 3. Grant your user account the following privileges: **Delete Process App** and **Delete Application/Orchestration**.
- 4. Open the **Environments** view, click **Deployed Process Apps**, select the 2.1 Incident Management process app, and click **Undeploy Process App**.

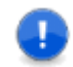

**Important:** This operation permanently deletes the Incident Management primary tables, auxiliary tables, workflows, and projects.

5. Import the SRC 3.1 solution and promote the three process apps. Select **Merge Conflicts** during each promotion.

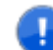

**Important:** You must promote the SRC apps in a specific order, because the Starter Pack and Service Requests process apps contain unique references to one another. This ensures that the proper forms in the Starter Pack process app are available for use in each of the services. Promote the SRC apps in the following order:

- a. **SRC Starter Pack Forms IT**
- b. **SRC Service Requests**
- c. **SRC Starter Pack Forms IT** (promote again)
- d. **SRC Knowledge Management**

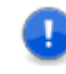

**Important:** If you want to preserve any custom modifications that you made to these process apps, follow the steps in [Preserving Changes in the](#page-23-0) [Process Apps](#page-23-0) [page 24] to compare and merge the changes and then deploy the process apps instead of promoting them.

6. Import the SSM 3.1 solution and promote the four process apps. Select **Merge Conflicts** during each promotion.

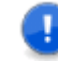

**Important:** If you want to preserve any custom modifications that you made to these process apps, follow the steps in [Preserving Changes in the](#page-23-0) [Process Apps](#page-23-0) [page 24] to compare and merge the changes and then deploy the process apps instead of promoting them.

- 7. Launch Serena Request Center, click **Customize**, and select **Service Catalog**. Review each service and catalog in the Request Center to ensure accuracy and uniqueness.
- 8. Edit each service that appears throughout the catalog and select the new corresponding version of each project, if a new version is available. (When you customize the **Service Catalog**, a red exclamation mark will appear next to each service that needs to be updated). For example, edit the Printer Service Request service, and change the **Process App** drop-down list selection from Incident Management to Service Request. Once the **Project** drop-down selections are updated, search for the new Printer Service Request project, and then click **Save**.

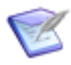

**Note:** The services and projects must have a one-to-one relationship. This means each service must have a dedicated project; the same project cannot be selected in multiple services.

### <span id="page-19-0"></span>**Upgrading 2.1 Process Apps to 3.1 and Preserving Existing Incident Management Data**

**To upgrade your existing process apps and preserve your current Incident Management data:**

- 1. Create a backup of your SBM database. Consult your DBA and restore this backup into a new database space or schema.
- 2. Install and configure SOO 3.1 as described in Chapter 3: [Upgrading the Installation](#page-10-0) [\[page 11\].](#page-10-0) This upgrades the SOO framework files.
- 3. Launch Application Repository.
- 4. Grant your user account the following privileges: **Delete Process App** and **Delete Application/Orchestration**.
- 5. Open the **Environments** view, click **Deployed Process Apps**, select the 2.1 Incident Management process app, and click **Undeploy Process App**.

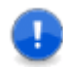

**Important:** This operation permanently deletes the Incident Management primary tables, auxiliary tables, workflows, and projects. The following steps will help you restore these elements and their associated data.

6. Import the SRC 3.1 solution and promote the three process apps. Select **Merge Conflicts** during each promotion.

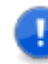

**Important:** You must promote the SRC apps in a specific order, because the Starter Pack and Service Requests process apps contain unique references to one another. This ensures that the proper forms in the Starter Pack process app are available for use in each of the services. Promote the SRC apps in the following order:

- a. **SRC Starter Pack Forms IT**
- b. **SRC Service Requests**
- c. **SRC Starter Pack Forms IT** (promote again)
- d. **SRC Knowledge Management**

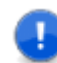

**Important:** If you want to preserve any custom modifications that you made to these process apps, follow the steps in [Preserving Changes in the](#page-23-0) [Process Apps](#page-23-0) [page 24] to compare and merge the changes and then deploy the process apps instead of promoting them.

7. Import the SSM 3.1 solution and promote the four process apps. Select **Merge Conflicts** during each promotion.

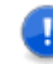

**Important:** If you want to preserve any custom modifications that you made to these process apps, follow the steps in [Preserving Changes in the](#page-23-0) [Process Apps](#page-23-0) [page 24] to compare and merge the changes and then deploy the process apps instead of promoting them.

8. Open SBM System Administrator.

- 9. Import the Incident data from the backed up database you restored in step 1 by performing the following steps:
	- a. From the **Tools** menu, select **Import from Database**. Click **Next**.
	- b. Select **Create New Import Option Set**. Click **Next**.
	- c. Select **Import from another Serena Business Manager database**.
	- d. Specify an ODBC data source for the backed up database (remember to create it as a System DSN if you need to create the ODBC).
	- e. In the **Source Table** drop-down list, select **Incidents**.
	- f. Select the **Limit by Source Project** check box, and then select the **Incidents** project. Click **Next**.
	- g. In the **Destination Table** drop-down list, select **Incidents**.
	- h. In the **Destination Project** drop-down list, select **Incidents <- Incident Management <- Base Project**. Click **Next**.
	- i. Click **Map System Fields**. Map all other fields that share the same name. Click **Next**.
	- j. Leave the default options selected on the **Additional Data Options** dialog box. Click **Next**.
	- k. Enter a name for this import option set (like **Incidents**). Click **Finish**.
	- l. From the **Tools** menu, select **Import from Database**.
	- m. Select **Execute imports with existing Import Option Set(s)** and select the import set you just created (like **Incidents**). Click **Next**.
	- n. Click **Finish** to execute the import.
	- o. Verify that your data is now available in the SBM User Workspace.
- 10. Import the Service Requests data from the backed up database you restored in step 1 by performing the following steps:
	- a. From the **Tools** menu, select **Import from Database**. Click **Next**.
	- b. Select **Create New Import Option Set**. Click **Next**.
	- c. Select **Import from another Serena Business Manager** database.
	- d. Specify an ODBC data source for the backed up database (remember to create it as a System DSN if you need to create the ODBC).
	- e. In the **Source Table** drop-down list, select **Incidents**.
	- f. Select the **Limit by Source Project** check box, and then select the **Service Requests** project. Click **Next**.
	- g. In the **Destination Table** drop-down list, select **Service Requests**.
- h. In the **Destination Project** drop-down list, select **General Service Requests <- Service Request <- Base Project**.
- i. Click **Map System Fields**. Map all other fields that share the same name. Click **Next**.

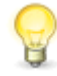

**Tip:** Consider setting a constant user with item ownership privileges for the Fulfiller and Purchaser fields. These fields drive ownership in the Fulfillment and Purchasing states.

- j. Leave the default options selected on the **Additional Data Options** dialog box. Click **Next**.
- k. Enter a name for this import option set (like **Service Requests**). Click **Finish**.
- l. From the **Tools** menu, select **Import from Database**.
- m. Select **Execute imports with existing Import Option Set(s)** and select the import set you just created. Click **Next**.
- n. Click **Finish** to execute the data import.
- o. Repeat these steps for the Tasks project to migrate task data as well. In the Tasks import option set that you create, select the **Limit by Source Project** check box, select the **Tasks** project, and then select **Service Request Tasks <- Service Request <- Base Project** in the **Destination Project** drop-down list on the following dialog box. Click **Map System Fields** and map all other fields that share the same name.
- p. Perform the same data import steps (without selecting projects) for the following auxiliary tables that have been moved to the SRC - Service Requests process app:
	- SRC Client Software
	- SRC Computer Models
	- SRC Computer Types
	- SRC Mobile Carriers
	- SRC Mobile Device Platforms
	- SRC Mobile Devices
	- SRC Operating Systems

For example, create a new import option set for Client Software table that was part of the 2.1 version. Import the data from this table into the new version: SRC - Client Software. This ensures that any of the auxiliary data that you added to the Incident Managment versions of these tables is preserved.

- q. Verify that your data is now available in the SBM User Workspace.
- 11. Launch Serena Request Center, click **Customize**, and select **Service Catalog**. Review each service and catalog in the Request Center to ensure accuracy and uniqueness.

12. Edit each service that appears throughout the catalog and select the new corresponding version of each project, if a new version is available. (When you customize the **Service Catalog**, a red exclamation mark will appear next to each service that needs to be updated). For example, edit the Printer Service Request service, and change the **Process App** drop-down list selection from Incident Management to Service Request. Once the **Project** drop-down selections are updated, search for the new Printer Service Request project, and then click **Save**.

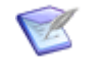

**Note:** The services and projects must have a one-to-one relationship. This means each service must have a dedicated project; the same project cannot be selected in multiple services.

# <span id="page-22-0"></span>**Upgrading 2.x Process Apps to 3.1 Without Upgrading Incident Management**

**To upgrade your existing process apps, but continue to use your current version of the Incident Management :**

- 1. Install and configure SOO 3.1 as described in Chapter 3: [Upgrading the Installation](#page-10-0) [\[page 11\].](#page-10-0) This upgrades the SOO framework files.
- 2. Launch Application Repository
- 3. Import the SRC 3.1 solution and promote the three process apps. Select **Merge Conflicts** during each promotion.

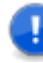

**Important:** You must promote the SRC apps in a specific order, because the Starter Pack and Service Requests process apps contain unique references to one another. This ensures that the proper forms in the Starter Pack process app are available for use in each of the services. Promote the SRC apps in the following order:

- a. **SRC Starter Pack Forms IT**
- b. **SRC Service Requests**
- c. **SRC Starter Pack Forms IT** (promote again)
- d. **SRC Knowledge Management**

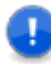

**Important:** If you want to preserve any custom modifications that you made to these process apps, follow the steps in [Preserving Changes in the](#page-23-0) [Process Apps](#page-23-0) [page 24] to compare and merge the changes and then deploy the process apps instead of promoting them.

4. Import the SSM 3.1 solution and promote all of the process apps except for SSM – Incident Management. Select **Merge Conflicts** during each promotion.

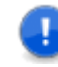

**Important:** If you want to preserve any custom modifications that you made to these process apps, follow the steps in [Preserving Changes in the](#page-23-0) [Process Apps](#page-23-0) [page 24] to compare and merge the changes and then deploy the process apps instead of promoting them.

5. Launch Serena Request Center, click **Customize**, and select **Service Catalog**. Review each service and catalog in the Request Center to ensure accuracy and uniqueness.

6. Edit each service that appears throughout the catalog and select the new corresponding version of each project, if a new version is available. (When you customize the **Service Catalog**, a red exclamation mark will appear next to each service that needs to be updated). For example, edit the Printer Service Request service, and change the **Process App** drop-down list selection from Incident Management to Service Request. Once the **Project** drop-down selections are updated, search for the new Printer Service Request project, and then click **Save**.

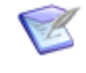

**Note:** The services and projects must have a one-to-one relationship. This means each service must have a dedicated project; the same project cannot be selected in multiple services.

# <span id="page-23-0"></span>**Preserving Changes in the Process Apps**

This section describes steps you will follow to preserve any changes you made to your current process apps.

If you want to preserve changes that you made to your existing apps, use the **Compare** feature in SBM Composer to copy your modifications into the 3.1 apps and preserve them.

**To merge your existing apps with the 3.1 versions and preserve modifications:**

1. Launch SBM Composer, and then open the 3.1 version of the process app from the repository (which should appear after you have finished importing the 3.1 solutions).

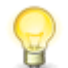

**Tip:** Make sure not to open the local cache copy of the process app. If you are asked to overwrite or use a local copy, choose to overwrite.

- 2. Click the Composer button and then **Compare**. Select the option to compare **With Local File**.
- 3. Select the current version of the file that you saved earlier to create the comparison report. This version should contain all of the changes you have made to date.
- 4. Use the comparison report that you generated earlier to identify the elements that you want to preserve on the right side. Right-click the element to preserve, and then select **Copy to Open Process App** to copy the change into the 3.1 version of the app.
- 5. Save the changes to the 3.1 process app, and then deploy this version. You should now have a modified 3.1 version of the process app in your repository.
- 6. Repeat these steps for each process app that has changes you want to preserve.

# <span id="page-24-0"></span>**Chapter 5: Upgrading SSM 3.0 Process Apps**

This section discusses how to upgrade your SSM 3.0 process apps to SOO 3.1.

- [About Upgrading](#page-24-1) [page 25]
- [Upgrading the Process Apps](#page-26-0) [page 27]
- [Preserving Changes in the Process Apps](#page-32-0) [page 33]

# <span id="page-24-1"></span>**About Upgrading**

This section contains important information about upgrading version 3.0 process apps to Serena Orchestrated Ops 3.1. Use this section to help you evaluate the changes that have been made to the process apps and whether or not you want to upgrade to take advantage of the improvements.

# <span id="page-24-2"></span>**Process App Changes Between 3.0 and 3.1**

This sections describes the changes that have been to the process apps since version 3.0. Review the changes below to help you determine if you want to upgrade your process apps to the latest versions.

#### **Service Request Changes**

With Orchestrated Ops 3.1, the request fulfillment workflows have been removed from the Service Desk application. A new Service Requests application has been created. It contains one request fulfillment workflow.

The Service Requests application is part of the Serena Request Center solution.

The application, previously known as Service Desk, has been renamed to SSM - Incident Management, and it only contains the Incident Management workflow.

#### **Starter Pack Changes**

The Starter Pack has been changed to the point to the new Service Request process app included with the Serena Request Center. The starter pack now creates subprojects under the main project associated with this process app. All services that are created point to this process app. Note that the starter pack includes:

- Service Desk Process App, which includes the Request Fulfillment workflow.
- Starter Pack Services, which are predefined services in Request Center. Each service has an accompanying project created within the Service Desk Process App.
- Starter Pack Forms, which are tailored submit and state forms for the different services.
	- **Note:** Starter Pack Forms makes use of external forms, which were introduced in Serena Business Manager 10.1. External forms are located in one process app but are based on a primary table in another process app. Starter Pack Forms reference the Service Desk Process App and the external forms are chosen as the Submit form for the predefined Starter Pack Services.

# <span id="page-25-0"></span>**About Importing and Promoting**

This section provides an overview of the import and promote steps you will follow to upgrade your current process apps.

#### **Importing the Solutions**

To begin upgrading your process apps, you must import the new solution files that are delivered by the installer. Importing a solution adds all of the snapshots and process apps for the solution to your SBM Server. The process apps and snapshots are available for promotion after the import.

**To import the solutions:**

1. Log in to SBM Application Repository using the following URL:

http://*serverName*:*port*/mashupmgr

- 2. Select the **Solutions** tab.
- 3. Click the **Import** button to begin importing a solution.
	- **Note:** A failure message that states "You do not have permission to delete the obselete snapshot" appears in Application Repository if your environment contains a process app that is no longer associated with the solution you are importing and you do not have privileges to delete the process app. In the **Deployment** menu, click **Privileges**, and then grant the user **Delete Process App** and **Delete Application/Orchestration** privileges to proceed with the import.
- 4. If you import the Serena Request Center solution for the first time as part of the upgrade, read the steps described in the "Promoting the Snapshots" chapter in the *Serena Orchestrated Ops On-Premise Installation and Configuration Guide* before you promote the Serena Request Center process app snapshots.

#### **Promoting the Process Apps**

After you import a solution, you promote the associated snapshots into your environment. Promoting the snapshots places the contents of the solution, including all reports, notifications, process apps, and auxiliary table data, onto your SBM Server.

If you are upgrading from an earlier version, it is likely that you modified the process apps; therefore, the solutions that are delivered by the installer are not automatically deployed to your default environment. Before you promote the process apps, you must decide if you want to overwrite the current versions of your process apps or if you want to preserve your modifications. Choose one of the following two options:

- Review the comparison report you generated as part of the pre-upgrade process. If there are modifications that you made to the process apps that you want to preserve, use SBM Composer to compare and merge your changes and then deploy the process apps.
- Promote the new versions without comparing and merging, which will overwrite your modifications (if any).

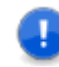

K

**Important:** Promoting the new snapshots overlays any existing modifications that you have made to your existing workflows.

**Note:** During the promotion, select the **Merge conflicts** option if you have already promoted an earlier version of the snapshot to the target environment and you want to preserve changes that you made to the existing application. For example, if you want to keep new user roles that you added to an application, select the **Merge conflicts** check box to preserve them in the target environment after the promotion. If **Merge conflicts** is not selected, the existing entities will be deleted in the target environment.

The following section describes the process app uppgrade process in more detail.

# <span id="page-26-0"></span>**Upgrading the Process Apps**

This section describes three different scenarios for upgrading the SSM 3.0 process apps.

As of SOO 3.1, the Service Request workflow has been removed from the Service Desk process app that was included with SSM and SRC in version 3.0. In its place, a new Service Requests process app has been created as part of the SRC solution. The Service Desk process app that was formerly part of the SRC solution has been renamed to "Incident Management" in 3.1 (though it has the same UUID). Given these changes, there are special upgrade considerations for the Service Desk process app.

Depending on how you have used the Service Request and Incident workflows in 3.0, there are three upgrade options for the Service Desk process app:

- Upgrade and delete all existing Service Desk data. For details, see [Upgrading 3.0](#page-26-1) [Process Apps to 3.1 and Deleting Existing Service Desk Data](#page-26-1) [page 27].
- Upgrade and preserve your existing Service Desk data. For details, see [Upgrading](#page-28-0) [3.0 Process Apps to 3.1 and Preserving Existing Service Desk Data](#page-28-0) [page 29].
- Leave the current version of the Service Desk intact and continue using your existing Service Request, Incident, and Task workflows. For details, see [Upgrading 3.0](#page-31-0) [Process Apps to 3.1 Without Upgrading Service Desk](#page-31-0) [page 32].

## <span id="page-26-1"></span>**Upgrading 3.0 Process Apps to 3.1 and Deleting Existing Service Desk Data**

**To upgrade your existing 3.0 process apps and delete your current Service Desk data:**

- 1. Install and configure SOO 3.1 as described in Chapter 3: [Upgrading the Installation](#page-10-0) [\[page 11\].](#page-10-0) This upgrades the SOO framework files.
- 2. Launch Application Repository.
- 3. Grant your user account the following privileges: **Delete Process App** and **Delete Application/Orchestration**.
- 4. Open the **Environments** view, click **Deployed Process Apps**, select the 3.0 version of the SSM – Service Desk process app, and click **Undeploy Process App**.

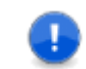

**Important:** This operation permanently deletes the SSM - Service Desk 3.0 primary tables, auxiliary tables, workflows, and projects.

- 5. Import the SRC 3.1 solution and promote the three process apps. Select **Merge Conflicts** during each promotion.
	-

**Important:** You must promote the SRC apps in a specific order, because the Starter Pack and Service Requests process apps contain unique references to one another. This ensures that the proper forms in the Starter Pack process app are available for use in each of the services. Promote the SRC apps in the following order:

- a. **SRC Starter Pack Forms IT**
- b. **SRC Service Requests**
- c. **SRC Starter Pack Forms IT** (promote again)
- d. **SRC Knowledge Management**

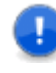

**Important:** If you want to preserve any custom modifications that you made to these process apps, follow the steps in [Preserving Changes in the](#page-32-0) [Process Apps](#page-32-0) [page 33] to compare and merge the changes and then deploy the process apps instead of promoting them.

6. Import the SSM 3.1 solution and promote the four process apps. Select **Merge Conflicts** during each promotion.

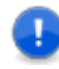

**Important:** If you want to preserve any custom modifications that you made to these process apps, follow the steps in [Preserving Changes in the](#page-32-0) [Process Apps](#page-32-0) [page 33] to compare and merge the changes and then deploy the process apps instead of promoting them.

- 7. Launch Serena Request Center, click **Customize**, and select **Service Catalog**. Review each service and catalog in the Request Center to ensure accuracy and uniqueness.
- 8. Edit each service that appears throughout the catalog and select the new corresponding version of each project, if a new version is available. (When you customize the **Service Catalog**, a red exclamation mark will appear next to each service that needs to be updated). For example, edit the Printer Service Request service, and change the **Process App** drop-down list selection from Incident Management to Service Request. Once the **Project** drop-down selections are updated, search for the new Printer Service Request project, and then click **Save**.

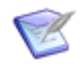

**Note:** The services and projects must have a one-to-one relationship. This means each service must have a dedicated project; the same project cannot be selected in multiple services.

## <span id="page-28-0"></span>**Upgrading 3.0 Process Apps to 3.1 and Preserving Existing Service Desk Data**

**To upgrade your existing 3.0 process apps and preserve your current Service Desk data:**

- 1. Create a backup of your SBM database. Consult your DBA and restore this backup into a new database space or schema.
- 2. Install and configure SOO 3.1 as described in Chapter 3: [Upgrading the Installation](#page-10-0) [\[page 11\].](#page-10-0) This upgrades the SOO framework files.
- 3. Launch Application Repository.
- 4. Grant your user account the following privileges: **Delete Process App** and **Delete Application/Orchestration**.
- 5. Open the **Environments** view, click **Deployed Process Apps**, select the 3.0 version of the SSM – Service Desk process app, and click **Undeploy Process App**.

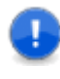

**Important:** This operation permanently deletes the Service Desk primary tables, auxiliary tables, workflows, and projects. The following steps will help you restore these elements and their associated data.

6. Import the SRC 3.1 solution and promote the three process apps. Select **Merge Conflicts** during each promotion.

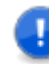

**Important:** You must promote the SRC apps in a specific order, because the Starter Pack and Service Requests process apps contain unique references to one another. This ensures that the proper forms in the Starter Pack process app are available for use in each of the services. Promote the SRC apps in the following order:

- a. **SRC Starter Pack Forms IT**
- b. **SRC Service Requests**
- c. **SRC Starter Pack Forms IT** (promote again)
- d. **SRC Knowledge Management**

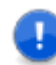

**Important:** If you want to preserve any custom modifications that you made to these process apps, follow the steps in [Preserving Changes in the](#page-32-0) [Process Apps](#page-32-0) [page 33] to compare and merge the changes and then deploy the process apps instead of promoting them.

7. Import the SSM 3.1 solution and promote the four process apps. Select **Merge Conflicts** during each promotion.

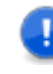

**Important:** If you want to preserve any custom modifications that you made to these process apps, follow the steps in [Preserving Changes in the](#page-32-0) [Process Apps](#page-32-0) [page 33] to compare and merge the changes and then deploy the process apps instead of promoting them.

8. Open SBM System Administrator.

- 9. Import the Incident data from the backed up database you restored in step 1 by performing the following steps:
	- a. From the **Tools** menu, select **Import from Database**. Click **Next**.
	- b. Select **Create New Import Option Set**. Click **Next**.
	- c. Select **Import from another Serena Business Manager database**.
	- d. Specify an ODBC data source for the backed up database (remember to create it as a System DSN if you need to create the ODBC).
	- e. In the **Source Table** drop-down list, select **Incidents**.
	- f. Select the **Limit by Source Project** check box, and then select the **Incidents** project under **Service Desk**. Click **Next**.
	- g. In the **Destination Table** drop-down list, select **Incidents**.
	- h. In the **Destination Project** drop-down list, select **Incidents <- Incident Management <- Base Project**. Click **Next**.
	- i. Click **Map System Fields**. Map all other fields that share the same name. Click **Next**.
	- j. Leave the default options selected on the **Additional Data Options** dialog box. Click **Next**.
	- k. Enter a name for this import option set (like **Incidents**). Click **Finish**.
	- l. From the **Tools** menu, select **Import from Database**.
	- m. Select **Execute imports with existing Import Option Set(s)** and select the import set you just created (like **Incidents**). Click **Next**.
	- n. Click **Finish** to execute the import.
	- o. Verify that your 3.0 data is now available in the SBM User Workspace.
- 10. Import the Service Requests data from the backed up database you restored in step 1 by performing the following steps:
	- a. From the **Tools** menu, select **Import from Database**. Click **Next**.
	- b. Select **Create New Import Option Set**. Click **Next**.
	- c. Select **Import from another Serena Business Manager** database.
	- d. Specify an ODBC data source for the backed up database (remember to create it as a System DSN if you need to create the ODBC).
	- e. In the **Source Table** drop-down list, select **Incidents**.
	- f. Select the **Limit by Source Project** check box, and then select a **Service Request** sub-project. For example, select **Printer Service Request** if users submitted items into that project in SSM 3.0. Click **Next**.
	- g. In the **Destination Table** drop-down list, select **Service Requests**.
- h. In the **Destination Project** drop-down list, select the new version of the Service Request project that corresponds to the older version. To continue with the previous example, select **Printer Service Request <-IT Services for Users <- Service Request**.
- i. Click **Map System Fields**. Map all other fields that share the same name. Click **Next**.
- j. Leave the default options selected on the **Additional Data Options** dialog box. Click **Next**.
- k. Enter a name for this import option set (like **Printer Service Requests**). Click **Finish**.
- l. From the **Tools** menu, select **Import from Database**.
- m. Select **Execute imports with existing Import Option Set(s)** and select the import set you just created. Click **Next**.
- n. Click **Finish** to execute the data import.
- o. Repeat these steps for each Service Request project.
- p. Repeat these steps for the Tasks project to migrate task data as well. In the Tasks import option set that you create, select the **Limit by Source Project** check box, select the **Tasks** project, and then select **Service Request Tasks <- Service Request <- Base Project** in the **Destination Project** drop-down list on the following dialog box.
- q. Perform the same data import steps (without selecting projects) for the following auxiliary tables that have been moved to the SRC - Service Requests process app:
	- SRC Client Software
	- SRC Computer Models
	- SRC Computer Types
	- SRC Mobile Carriers
	- SRC Mobile Device Platforms
	- SRC Mobile Devices
	- SRC Operating Systems

For example, create a new import option set for Client Software table that was part of the 3.0 version of Service Desk. Import the data from this table into the new version: SRC - Client Software. This ensures that any of the auxiliary data that you added to the Service Desk versions of these tables is preserved.

- r. Verify that your 3.0 data is now available in the SBM User Workspace.
- 11. Launch Serena Request Center, click **Customize**, and select **Service Catalog**. Review each service and catalog in the Request Center to ensure accuracy and uniqueness.

12. Edit each service that appears throughout the catalog and select the new corresponding version of each project, if a new version is available. (When you customize the **Service Catalog**, a red exclamation mark will appear next to each service that needs to be updated). For example, edit the Printer Service Request service, and change the **Process App** drop-down list selection from Incident Management to Service Request. Once the **Project** drop-down selections are updated, search for the new Printer Service Request project, and then click **Save**.

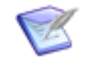

**Note:** The services and projects must have a one-to-one relationship. This means each service must have a dedicated project; the same project cannot be selected in multiple services.

## <span id="page-31-0"></span>**Upgrading 3.0 Process Apps to 3.1 Without Upgrading Service Desk**

**To upgrade your existing 3.0 process apps, but continue to use your current version of the Service Desk:**

- 1. Install and configure SOO 3.1 as described in Chapter 3: [Upgrading the Installation](#page-10-0) [\[page 11\].](#page-10-0) This upgrades the SOO framework files.
- 2. Launch Application Repository
- 3. Import the SRC 3.1 solution and promote the three process apps. Select **Merge Conflicts** during each promotion.

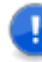

**Important:** You must promote the SRC apps in a specific order, because the Starter Pack and Service Requests process apps contain unique references to one another. This ensures that the proper forms in the Starter Pack process app are available for use in each of the services. Promote the SRC apps in the following order:

- a. **SRC Starter Pack Forms IT**
- b. **SRC Service Requests**
- c. **SRC Starter Pack Forms IT** (promote again)
- d. **SRC Knowledge Management**

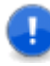

**Important:** If you want to preserve any custom modifications that you made to these process apps, follow the steps in [Preserving Changes in the](#page-32-0) [Process Apps](#page-32-0) [page 33] to compare and merge the changes and then deploy the process apps instead of promoting them.

4. Import the SSM 3.1 solution and promote all of the process apps except for SSM – Incident Management. Select **Merge Conflicts** during each promotion.

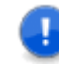

**Important:** If you want to preserve any custom modifications that you made to these process apps, follow the steps in [Preserving Changes in the](#page-32-0) [Process Apps](#page-32-0) [page 33] to compare and merge the changes and then deploy the process apps instead of promoting them.

5. Launch Serena Request Center, click **Customize**, and select **Service Catalog**. Review each service and catalog in the Request Center to ensure accuracy and uniqueness.

6. Edit each service that appears throughout the catalog and select the new corresponding version of each project, if a new version is available. (When you customize the **Service Catalog**, a red exclamation mark will appear next to each service that needs to be updated). For example, edit the Printer Service Request service, and change the **Process App** drop-down list selection from Incident Management to Service Request. Once the **Project** drop-down selections are updated, search for the new Printer Service Request project, and then click **Save**.

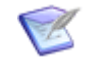

**Note:** The services and projects must have a one-to-one relationship. This means each service must have a dedicated project; the same project cannot be selected in multiple services.

# <span id="page-32-0"></span>**Preserving Changes in the Process Apps**

This section describes steps you will follow to preserve any changes you made to your current process apps.

If you want to preserve changes that you made to your existing apps, use the **Compare** feature in SBM Composer to copy your modifications into the 3.1 apps and preserve them.

**To merge your existing apps with the 3.1 versions and preserve modifications:**

1. Launch SBM Composer, and then open the 3.1 version of the process app from the repository (which should appear after you have finished importing the 3.1 solutions).

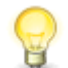

**Tip:** Make sure not to open the local cache copy of the process app. If you are asked to overwrite or use a local copy, choose to overwrite.

- 2. Click the Composer button and then **Compare**. Select the option to compare **With Local File**.
- 3. Select the current version of the file that you saved earlier to create the comparison report. This version should contain all of the changes you have made to date.
- 4. Use the comparison report that you generated earlier to identify the elements that you want to preserve on the right side. Right-click the element to preserve, and then select **Copy to Open Process App** to copy the change into the 3.1 version of the app.
- 5. Save the changes to the 3.1 process app, and then deploy this version. You should now have a modified 3.1 version of the process app in your repository.
- 6. Repeat these steps for each process app that has changes you want to preserve.

# <span id="page-34-0"></span>**Chapter 6: Post-upgrade Tasks**

This section describes tasks you perform after you upgrade your installation SOO 3.1.

# **Updating Services in Serena Request Center**

• Each service definition in Serena Request Center requires its own project. This means you must review all the services in the entire service catalog and set the correct project or create new projects for them.

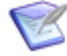

**Note:** The services and projects must have a one-to-one relationship. This means each service must have a dedicated project; the same project cannot be selected in multiple services.

- Log in to the Request Center and set the display order for categories and services.
- Deploying the Starter Pack Forms adds the new Starter Pack Services. You may want to disable these services by hiding them in Serena Request Center. Refer to the *Serena Orchestrated Ops On-Premise Installation and Configuration Guide* for a list of these services.

# **Preparing the System for Use**

- After you have promoted the SRC Service Requests snapshot, configure the **Requests** view in Request Center to point at the "Requests Center - My Requests" report contained in the snapshot. See *Serena Orchestrated Ops Administrator's Guide* for details on configuring Request Center.
- If you also have SSM, modify the multi-table report, "Requests Center My Requests," under the Service Requests solution tab to include the Incident Management table. This allows users to see incidents that they have submitted in Request Center.
- If you also have SDM, modify the multi-table report, "Requests Center My Requests," under the Service Requests solution tab to include the Project Proposal table. This allows users to see project proposals that they have submitted in Request Center.
- Determine if you need to configure your orchestrations to be authenticated under a specific user account as described in the "Setting Authentication for Orchestrations" topic in the *Serena Orchestrated Ops On-Premise Installation and Configuration Guide*.
- Add auxiliary data, set default field values, assign users to appropriate roles, and define SLAs as described in the *Serena Orchestrated Ops Administrator's Guide*.